## **Wie nutze ich die kollex App?**

Schritt-für-Schritt Anleitung

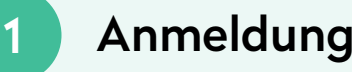

#### **Registrierung:**

- 1. Lade die kollex App im Apple App Store oder Google Play Store herunter.
- 2. Registriere dich mit Namen, Betrieb, Adresse, E-Mail-Adresse und Telefonnummer.
- 3. Bestätige die E-Mail-Adresse in deinem Postfach.

#### **Login:**

Melde dich mit deiner E-Mail-Adresse und Passwort an.

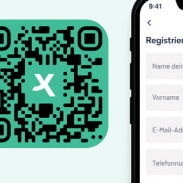

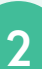

### 2 Lieferanten verwalten

### **Lieferant suchen und hinzufügen**

- 1. Klicke unter Start auf Lieferant/Lieferstelle wechseln.
- 2. Klicke oben rechts auf  $\mathbb{S}_k$ , um deine Auswahl zu verwalten.
- 3. Wähle unter dem gewünschten Betrieb Lieferant hinzufügen.
- 4. Gebe mind. die ersten 3 Buchstaben des Lieferanten ein.
- 5. Wähle deinen Lieferanten in der Liste aus.
- 6. Gebe deine Kundennummer an und speicher mit Hinzufügen.

### **Tipp: Mit kannst du jederzeit deinen Lieferanten oder die Lieferstelle wechseln.**

#### **Manueller Ablauf: Lieferant selbst hinzufügen**

- 1. Klicke unter Start auf Lieferant/Lieferstelle wechseln.
- 2. Klicke oben rechts auf @, um deine Auswahl zu verwalten.
- 3. Wähle unter dem gewünschten Betrieb Lieferant hinzufügen.
- 4. Gebe mind. die ersten 3 Buchstaben des Lieferanten ein.
- 5. Wähle Lieferant neu bei kollex anlegen aus.
- 6. Gebe Name, E-Mail-Adresse, Kundennummer, Adresse und Telefonnummer des Lieferanten an. Speichere mit Hinzufügen.

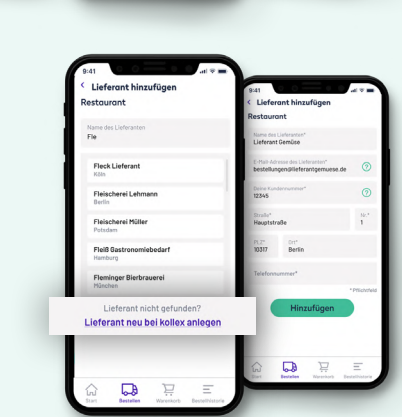

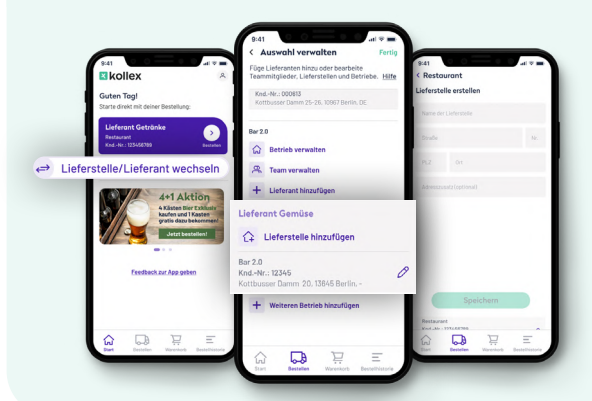

### **Lieferstelle hinzufügen**

- 1. Klicke unter Start auf Lieferant/Lieferstelle wechseln.
- 2. Klicke oben rechts auf  $\mathcal{O}_k$ , um deine Auswahl zu verwalten.
- 3. Wähle unter dem gewünschten Betrieb Lieferstelle hinzufügen.
- 4. Gebe Name und Adresse ein und klicke auf Speichern.

### 3 Artikel suchen und hinzufügen

### **Artikelsuche im bereits vorhandenen Sortiment:**

- 1. Wähle unter Start deinen Lieferanten aus und klicke auf Bestellen.
- 2. Unter Gesamtes Sortiment siehst du alle Artikel deines bereits angebundenen Lieferanten.
- 3. Suche nach Stichwörtern oder filtere mit m nach Artikeleigenschaften.

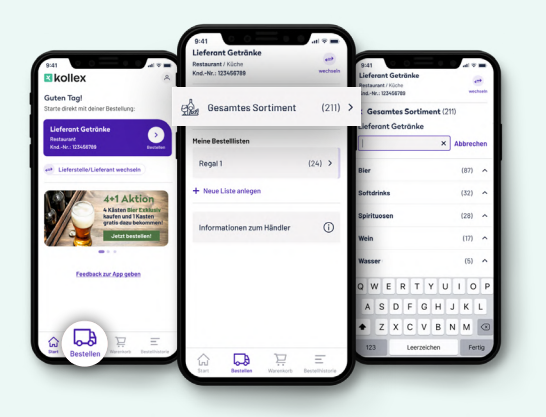

#### **Artikel manuell hinzufügen:**

- 1. Wähle unter Start deinen Lieferanten aus und klicke auf Bestellen.
- 2. Klicke auf Mein Sortiment.
- 3. Unter + oben rechts kannst du neue Artikel hinzufügen.
- 4. Wähle Manuell anlegen.
- 5. Gebe Artikeldaten ein und klicke auf Artikel speichern.

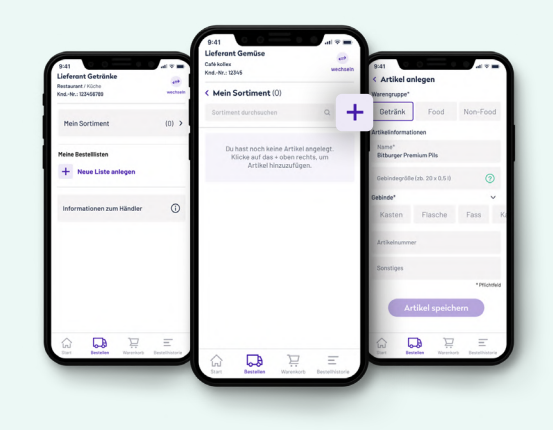

*Nur bei selbst angelegten Lieferanten können (weitere) Artikel hinzugefügt werden.*

### Unser Service für dich: **Wir legen die Artikel deines Lieferanten an!**

- 1. Wähle unter Start deinen Lieferanten aus und klicke auf Bestellen. Klicke auf Mein Sortiment.
- 2. Unter Hoben rechts kannst du neue Artikel hinzufügen.
- 3. Wähle Dokumente hochladen.
- 4. Lade jetzt Rechnungen oder Lieferscheine des Lieferanten hoch. Wir erstellen dir daraus dein persönliches Sortiment.

*Dies kann bis zu 2 Tage in Anspruch nehmen.*

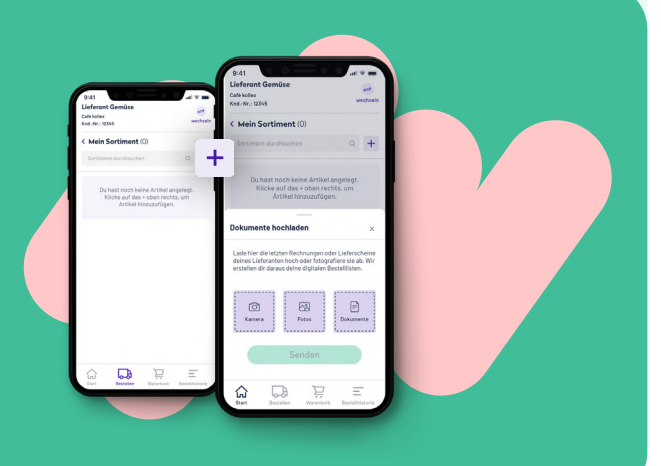

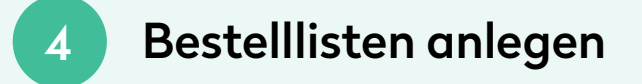

#### **Bestellliste anlegen**

- 1. Wähle unter Start deinen Lieferanten aus und klicke auf Bestellen.
- 2. Klicke auf Neue Liste anlegen.
- 3. Trage den Namen der Liste ein und klicke auf Anlegen, um eine wiederverwendbare Liste zu erstellen.

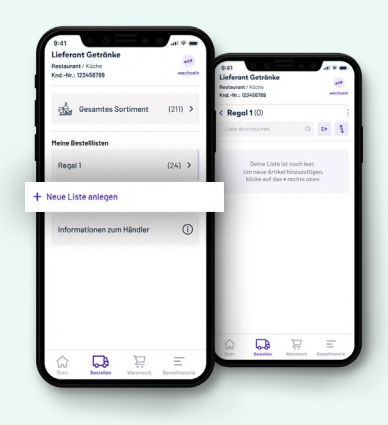

### 5 Bestelllisten bearbeiten

### **Bestellliste befüllen**

- 1. Wähle unter deinem Lieferanten die Bestellliste aus.
- 2. Mit dem \* oben rechts kannst du Artikel aus deinem Sortiment hinzufügen.
- 3. Klicke dazu auf das Bestellliste-Icon in eben dem Artikel.
- 4. Du kannst den Artikel auch direkt in Mein Sortiment oder Gesamtes Sortiment durch Klick auf **hinzufügen**.

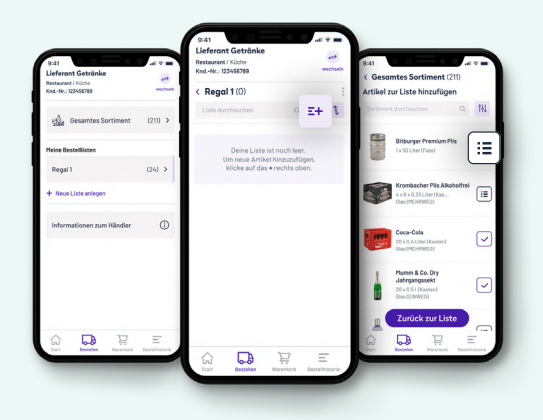

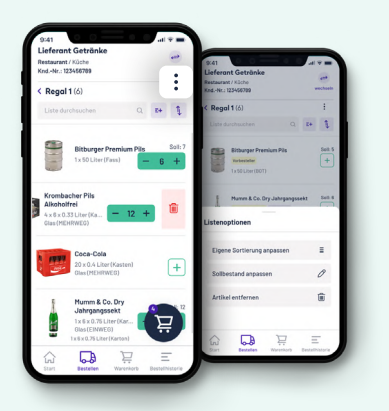

### **Bestellliste bearbeiten**

- 1. Wähle unter deinem Lieferanten die Bestellliste aus.
- 2. Unter: rechts oben kannst du die Liste sortieren, den Sollbestand anpassen oder Artikel entfernen.
- 3. Auch mit einem Swipe des Artikels nach links, kannst du diesen aus der Bestellliste löschen.

## 6 Bestellungen und Bestellhistorie

### **Waren bestellen**

- 1. Wähle unter Start deinen Lieferanten aus und klicke auf Bestellen.
- 2. Im Sortiment oder der Bestellliste die gewünschte Artikel auswählen: Klicke dazu auf das + daneben.
- 3. Unter dem Icon  $\mathbb{F}$  und  $\bullet$  kannst du den offenen Warenkorb sehen.
- 4. Füge eine Nachricht an deinen Lieferanten hinzu und klicke auf Jetzt bestellen, um die Bestellung abzusenden.

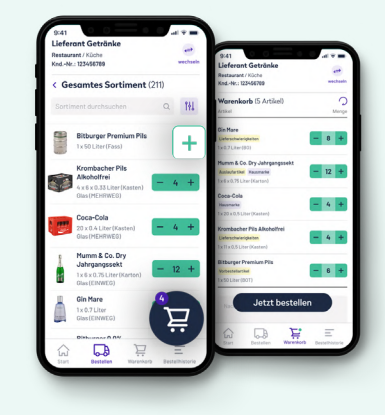

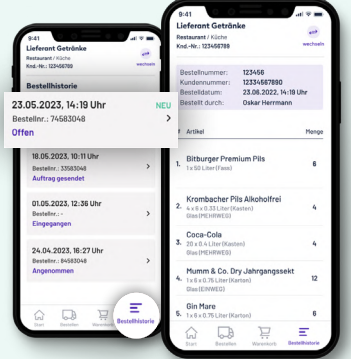

### **Bestellhistorie einsehen**

- 1. Klicke unten auf  $\equiv$ , um getätigte Bestellungen und Bestellstatus zu sehen.
- 2. Weitere Details siehst du, wenn du eine Bestellung auswählst.

## Konto- und Betriebsverwaltung

### **Weitere Betriebe anlegen**

- 1. Klicke unter Start auf Lieferant/Lieferstelle wechseln.
- 2. Klicke oben rechts auf  $\mathcal{O}_k$ , um deine Auswahl zu verwalten.
- 3. Scrolle nach unten und klicke auf Weiteren Betrieb hinzufügen.
- 4. Gebe Namen, Adresse und Telefonnummer des weiteren Betriebs an und speichere mit Hinzufügen.

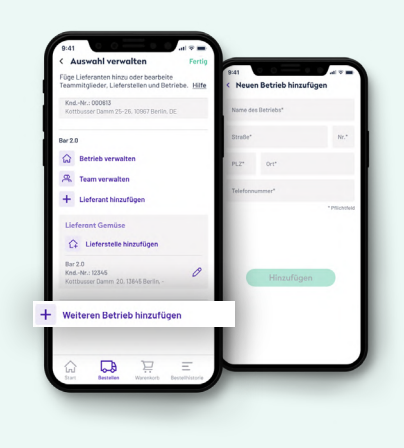

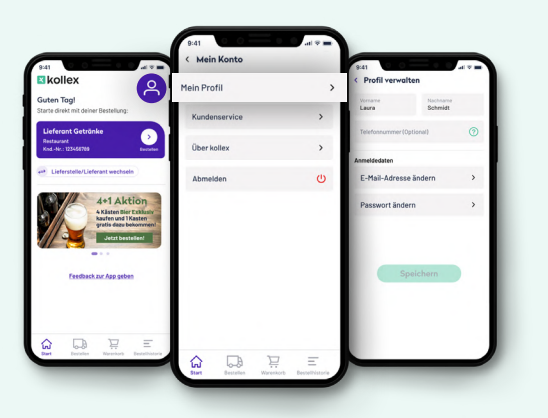

### **Profil verwalten**

- 1. Klicke oben rechts auf  $\left( \begin{matrix} 2 \\ 1 \end{matrix} \right)$
- 2. Wähle Mein Profil aus.
- 3. Hier kannst du Name, E-Mail-Adresse oder Passwort anpassen.

#### **Teammitglieder hinzufügen**

- 1. Klicke unter Start auf Lieferant/Lieferstelle wechseln.
- 2. Klicke oben rechts auf  $\mathbb{Q}_2$ , um deine Auswahl zu verwalten.
- 3. Wähle unter dem gewünschten Betrieb Team verwalten aus.
- 4. Klicke auf Teammitglied hinzufügen.
- 5. Gebe die E-Mail-Adresse des Teammitglieds ein und klicke auf Einladen.
- 6. Das Teammitglied erhält nun eine Einladung zu kollex und hat nach Registrierung Zugriff auf deinen Betrieb.

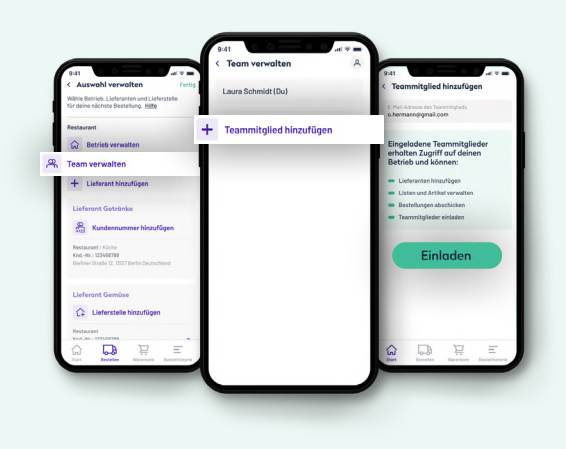

# **Du hast noch Fragen? Wir sind für dich da!**

Wir erklären dir gerne kollex mit allen Funktionen.

**service@kollex.de 030 255 57426**

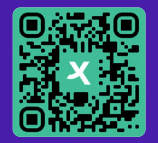

**Schau bei unseren FAQ vorbei einfach den QR-Code scannen.**

**Finde die kollex App hier:**

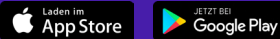

**kollex gibt es auch als Webshop unter: shop.kollex.de**